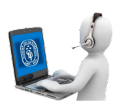

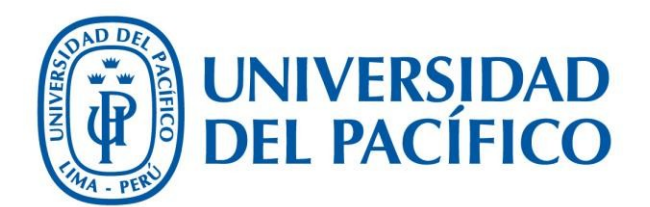

## Formalización – Admisión Pregrado (Backoffice)

**UNIVERSIDAD DEL PACÍFICO – FORMANDO LÍDERES RESPONSABLES PARA EL MUNDO**

1. Iniciar sesión en el Backoffice de Admisión.

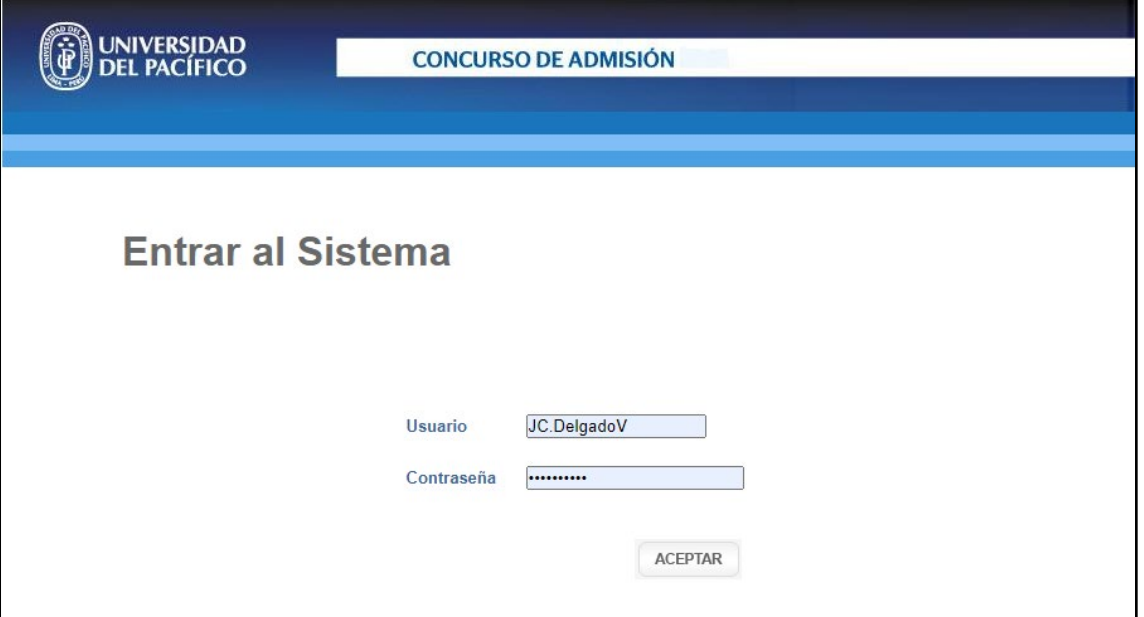

• Luego seleccionar "Listado de Postulantes"

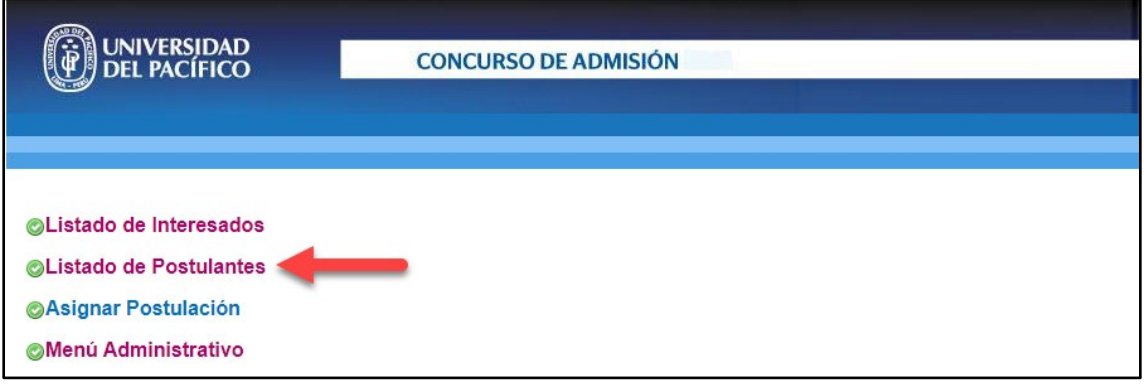

**2.** Para ver el listado de los "Postulantes a Formalizar", llenar los criterios de búsqueda y seleccionar la opción "Postulantes a Formalizar"

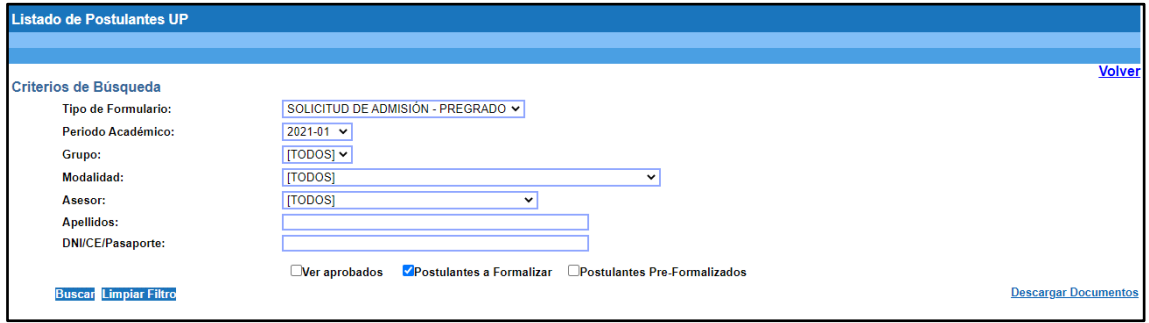

3. En el listado podrá visualizar a los alumnos habilitados para formalizar.

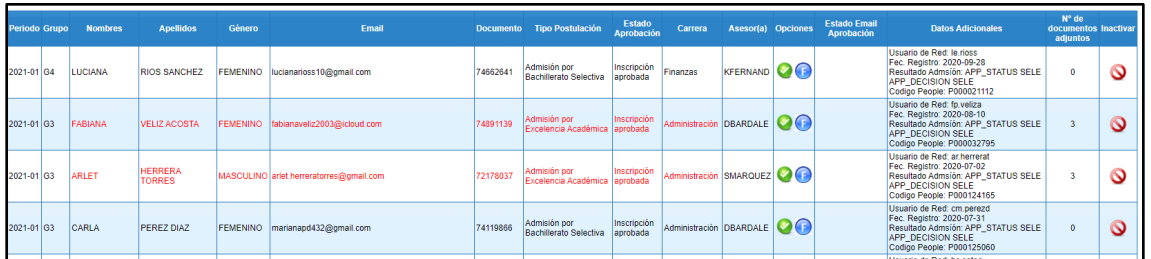

- Si un alumno esta en rojo, significa que ya cargó 1 o más documentos de los solicitados.
- enviada por el postulante.

4. Al hacer clic en el botón "Formalizar", se podrá verificar y editar la información

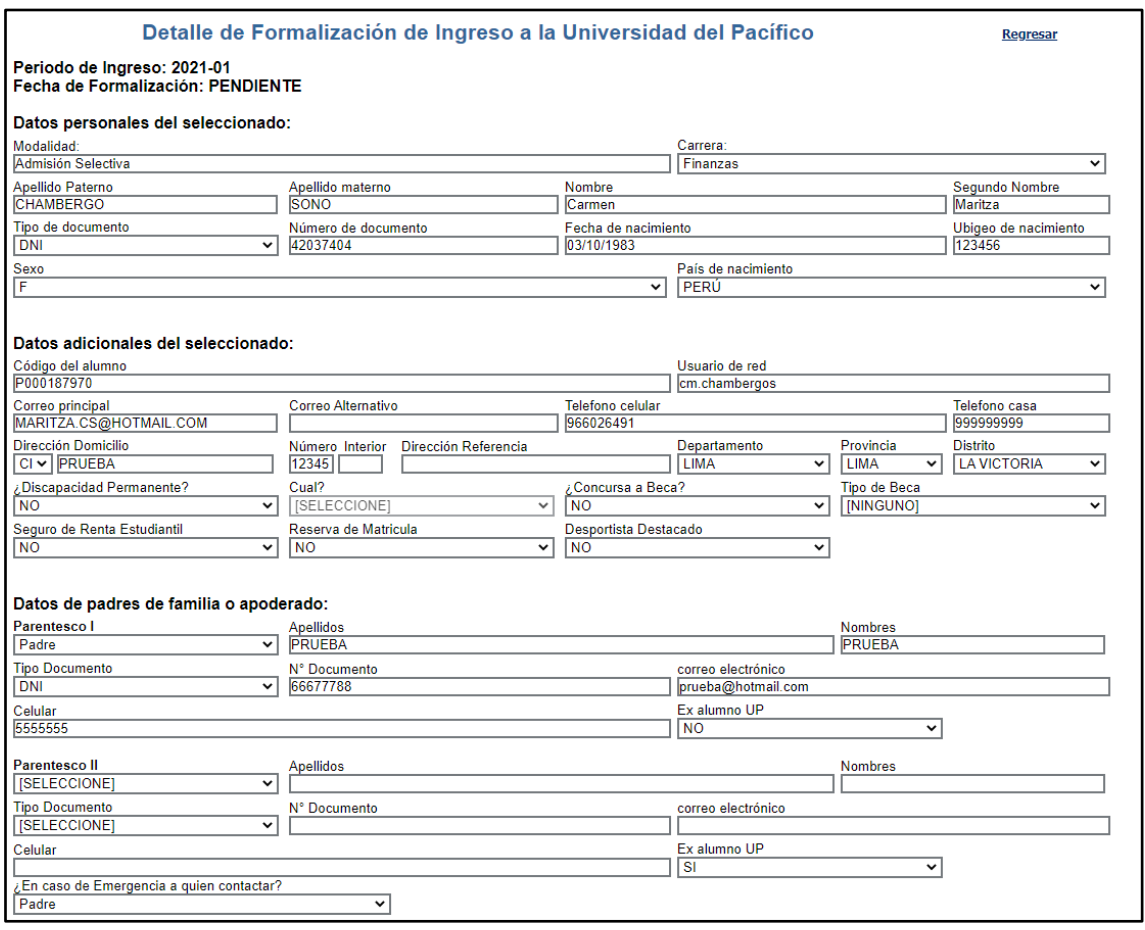

## **GESTIÓN DE LA INFORMACIÓN E INNOVACIÓN TECNOLÓGICA – GIIT**

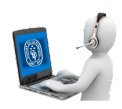

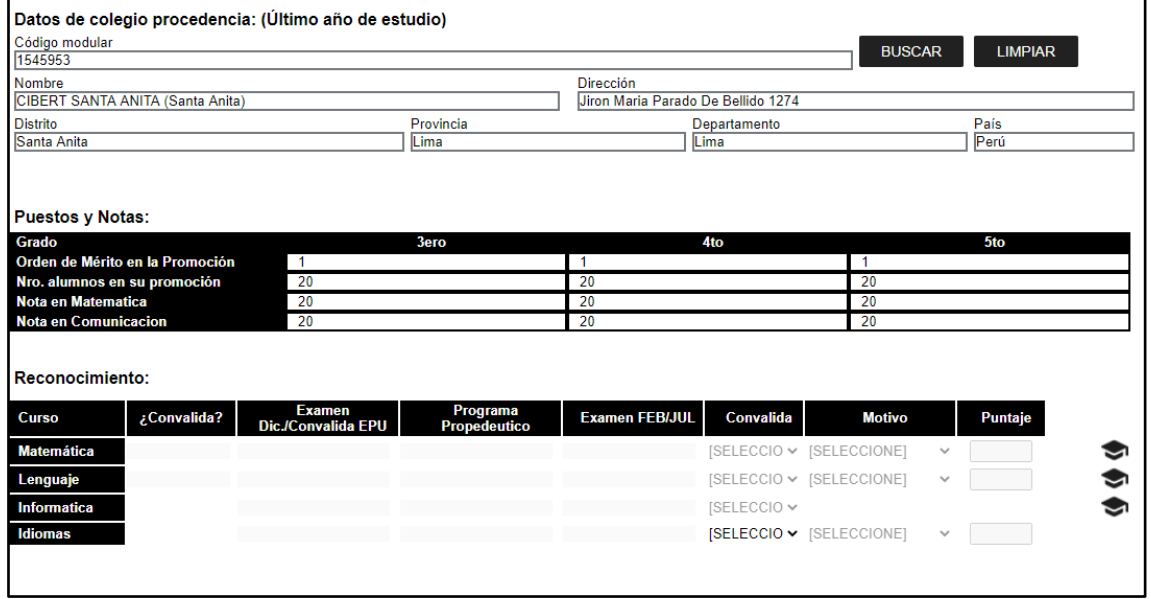

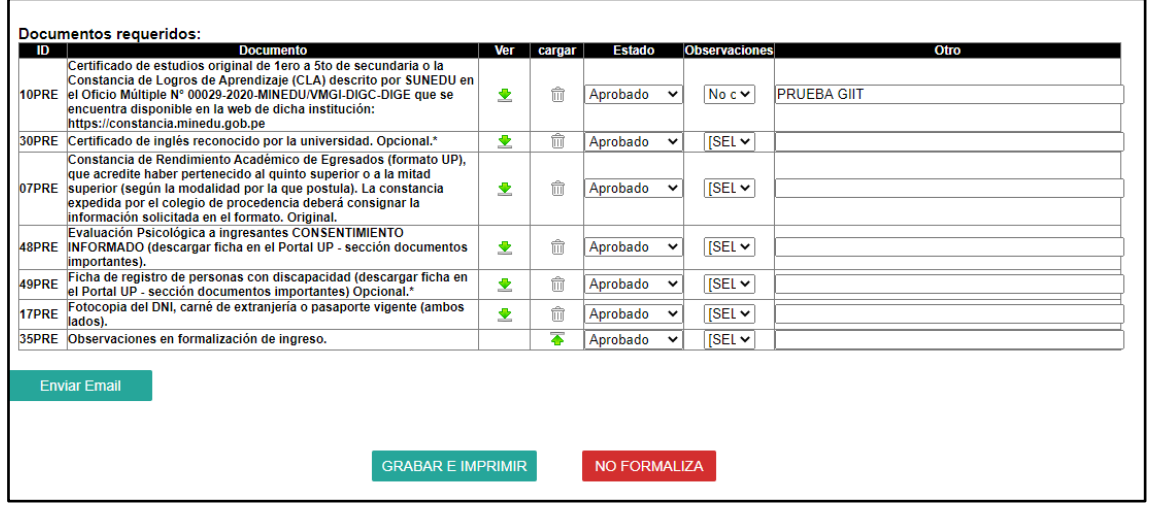

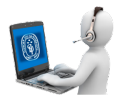

5. En la sección "Documentos requeridos" se podrá descargar haciendo clic en el botón

"Ver", así como también, cambiar el estado de dicho documento a "Aprobado", u "Observado".

En caso se cambie el estado de un documento a "observado", podrá seleccionar una opción de la columna "Observaciones" y adicionar un comentario en la columna "Otro". Finalmente podrá enviar un "Email" con las observaciones al postulante haciendo clic en el botón "Enviar Email".

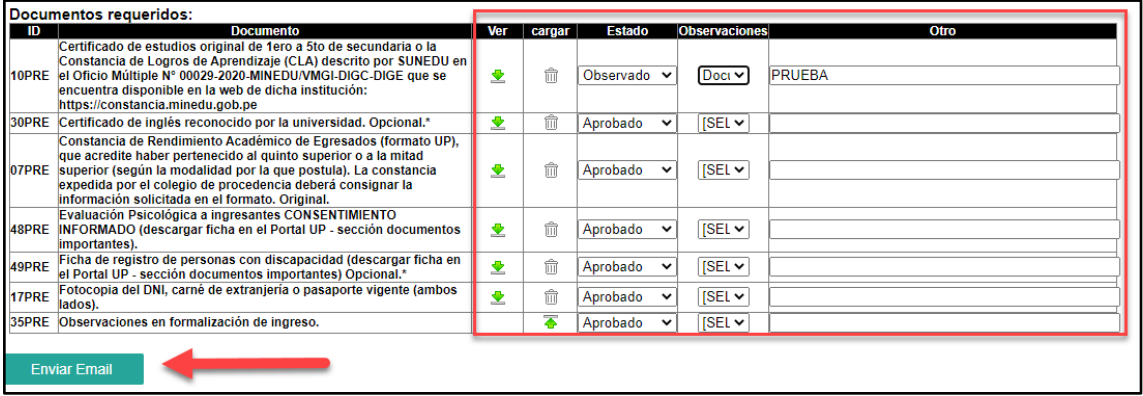

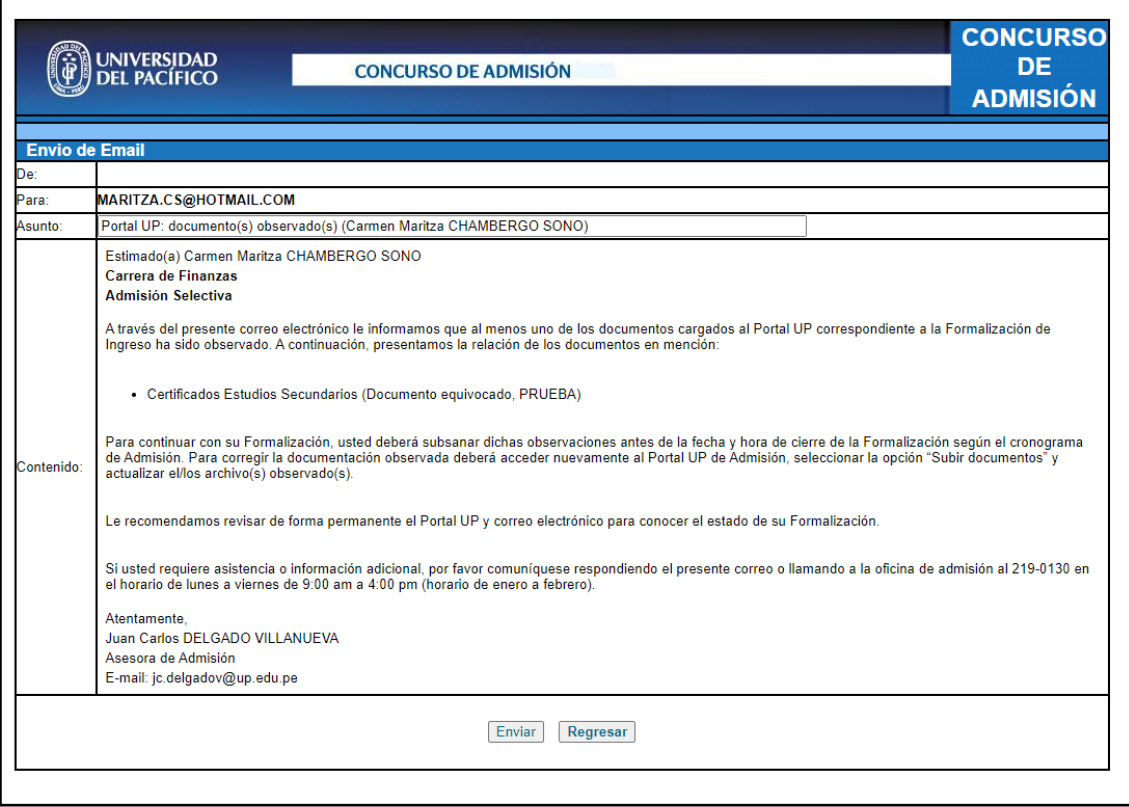

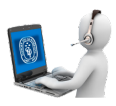

• El postulante recibirá el siguiente correo con la información de los documentos observados.

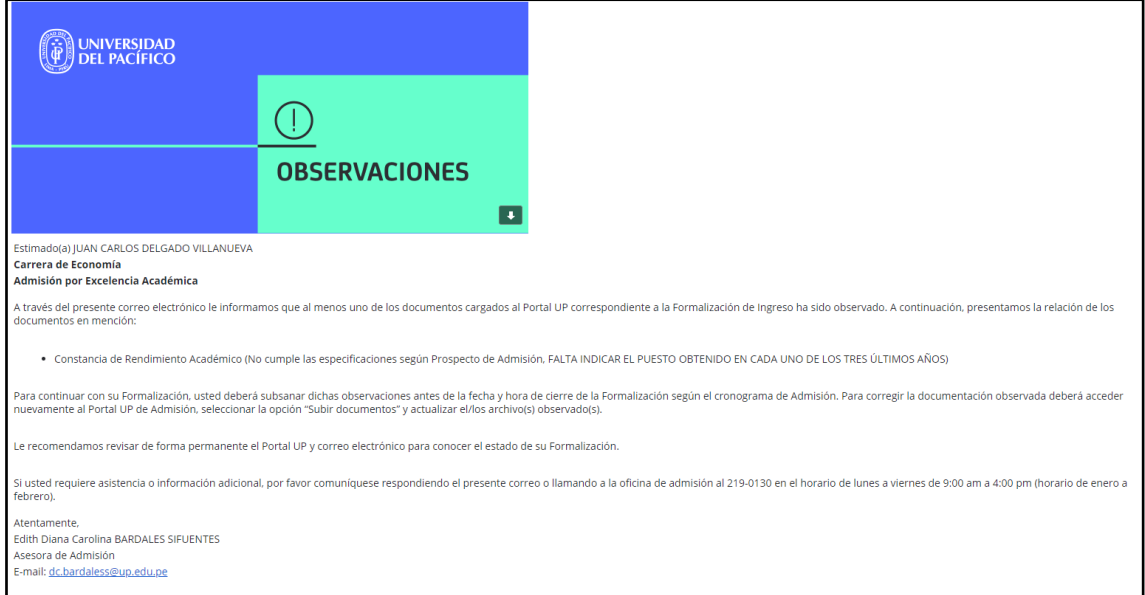

6. De no haber observaciones, se podrá formalizar haciendo clic en el botón "GRABAR E IMPRIMIR" o caso contrario no formalizar haciendo clic en el botón "NO FORMALIZA".

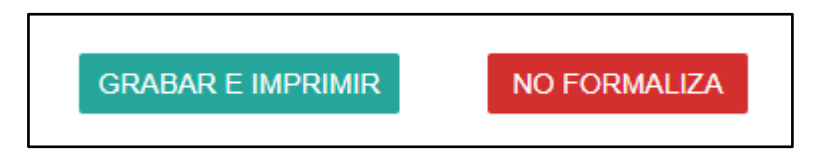

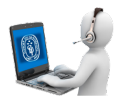

7. Al hacer clic "GRABAR E IMPRIMIR" aparecerá la ventana "Consentimiento de Formalización" donde podrá verificar los datos y confirmar la formalización haciendo clic en "Formalizar" o caso contrario, regresar haciendo clic en "Regresar".

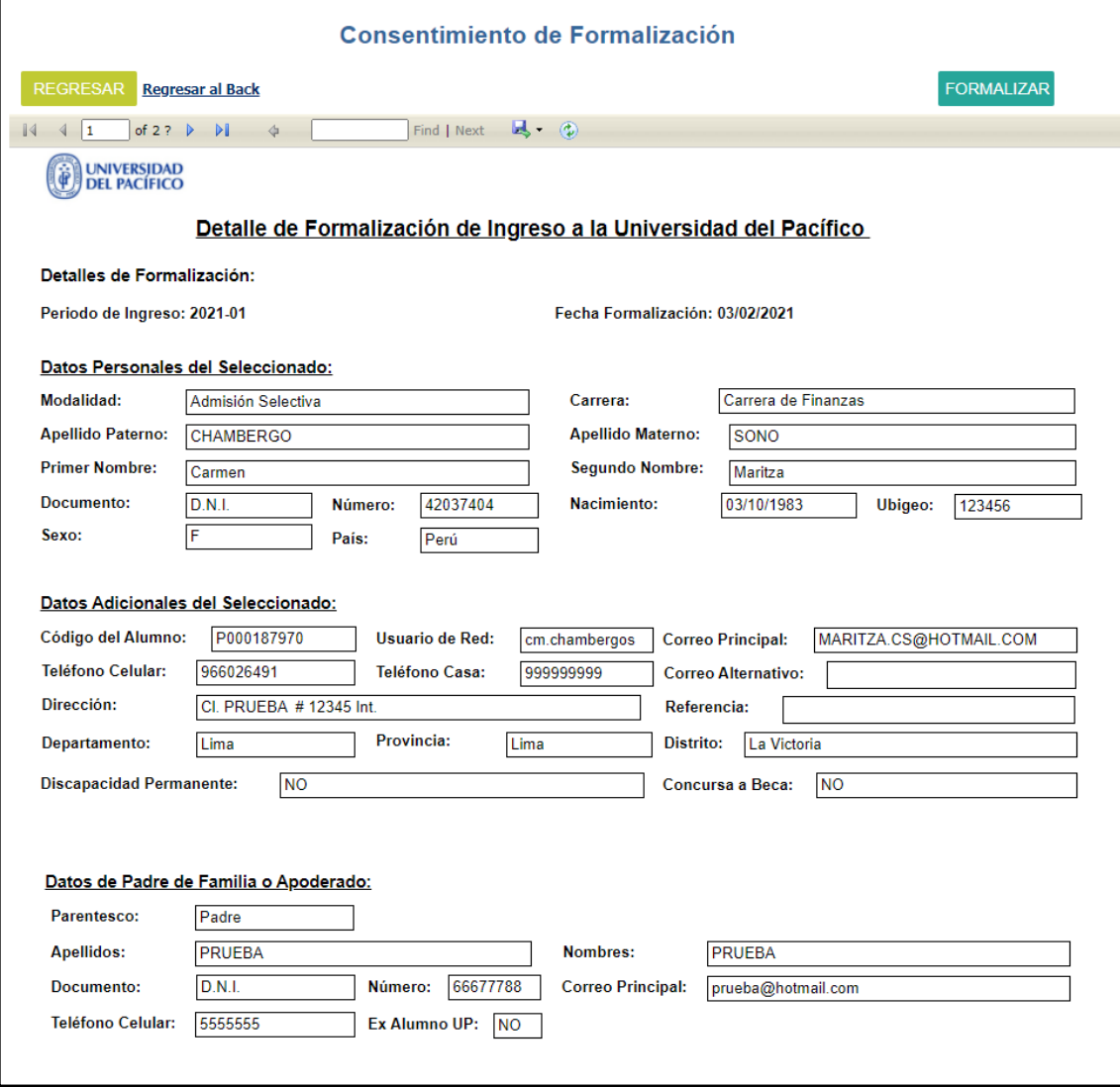

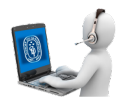

8. Después de formalizar aparecerá la "Constancia de Formalización" y la podrá enviar por email, haciendo clic en el botón "ENVIAR EMAIL".

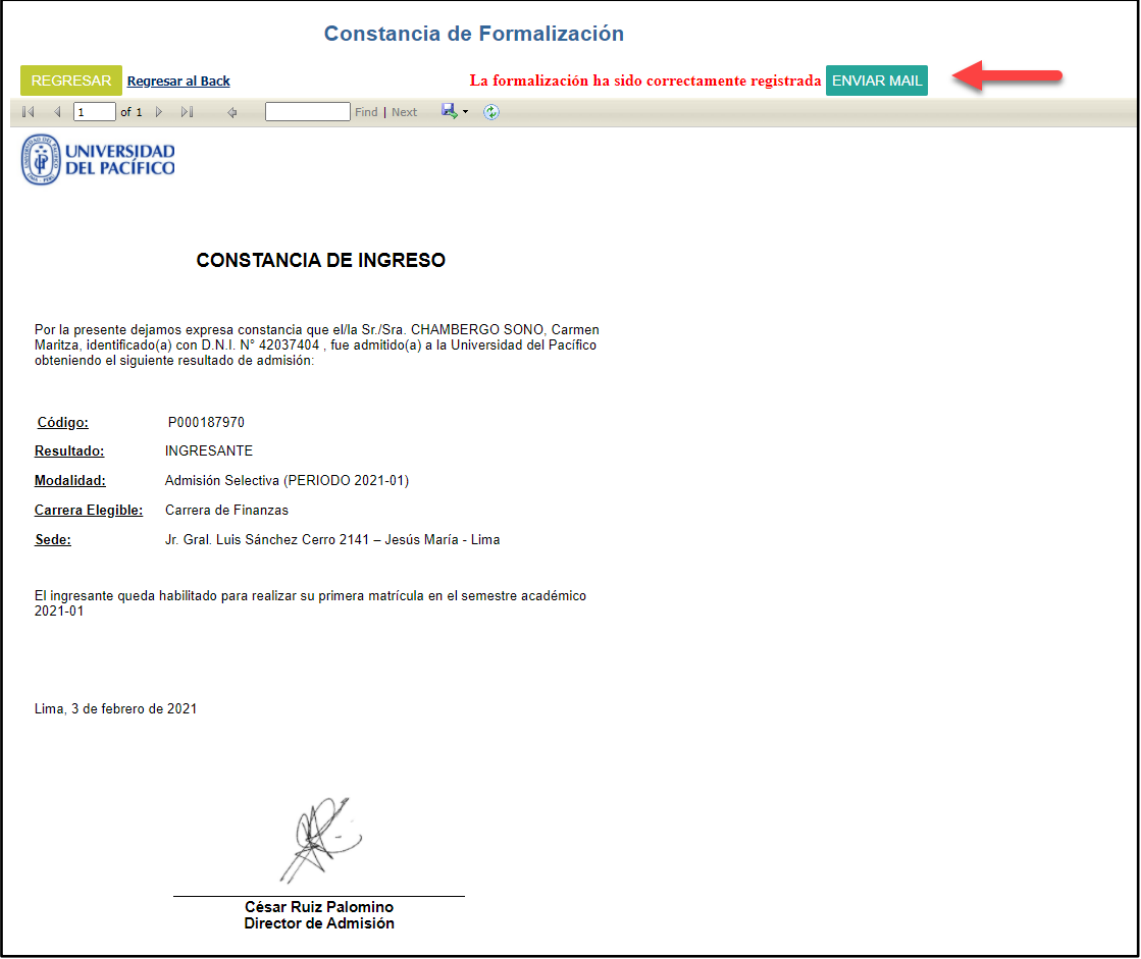

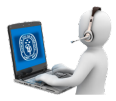

• El postulante recibirá el siguiente correo con dos archivos adjuntos (Constancia de formalización y la ficha de Formalización con los datos del postulante).

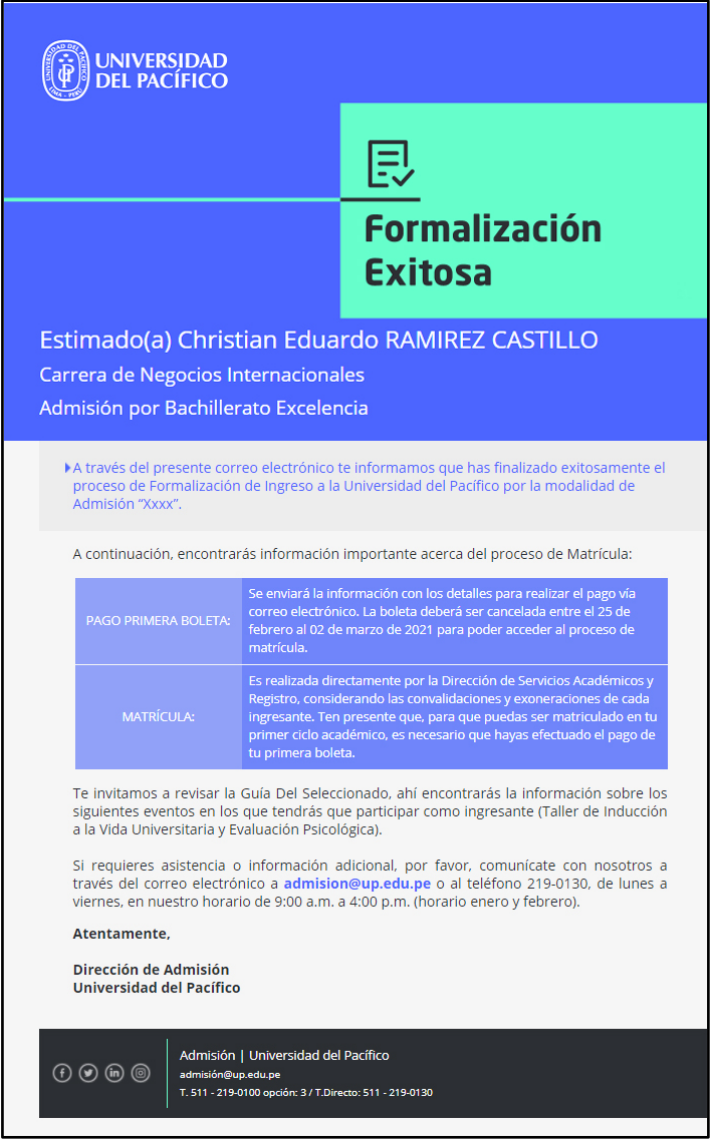

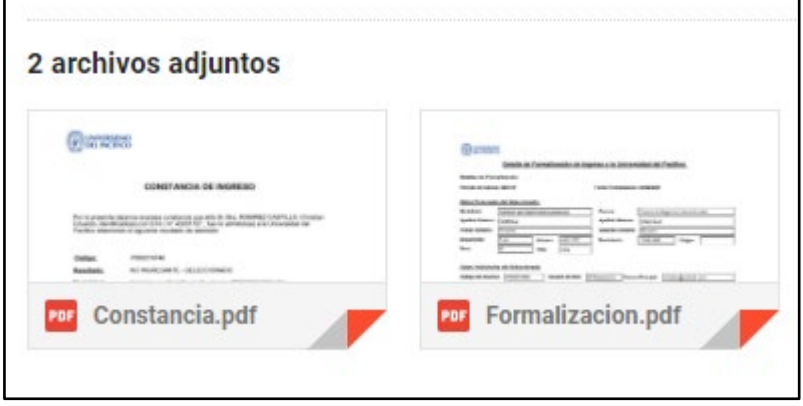

 $\mathbf{r}$ 

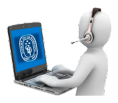

9. En caso desee desformalizar a algún postulante, podrá hacerlo en el listado de postulantes haciendo clic en el botón "Desformalizar" (F), el cual abrirá un menú y en la parte inferior encontrará la opción de "DESFORMALIZAR".

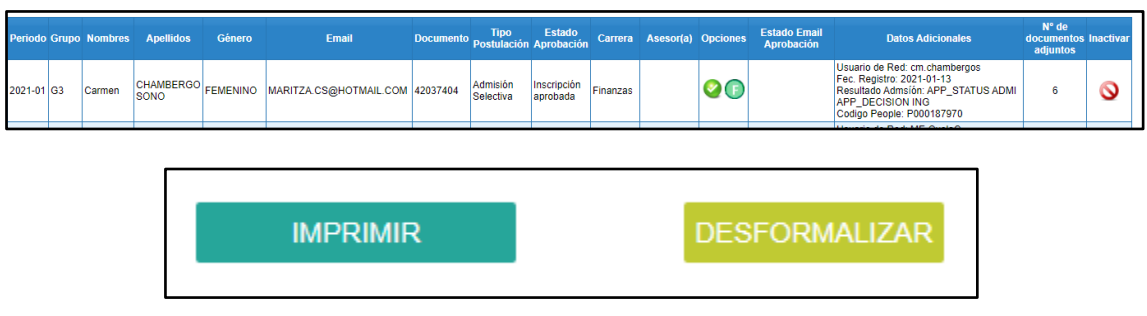

10. Finalmente, en el listado de postulantes también podrá mostrar solo a los que ya enviaron sus expedientes de formalización seleccionando la opción "Postulantes Pre-Formalizados".

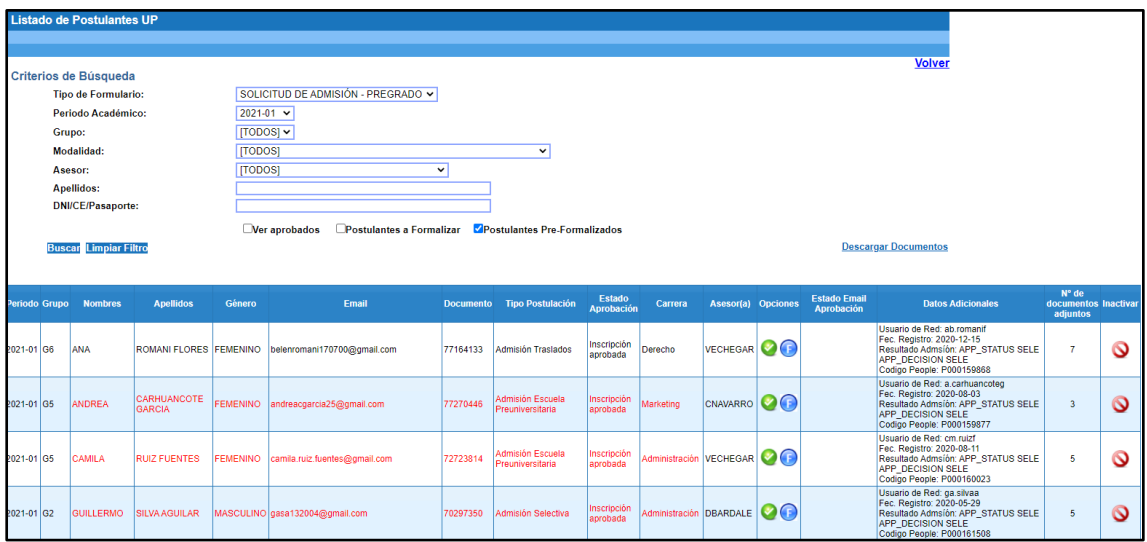